- 1. Choose Sports & Events
- 2. Choose Event Search

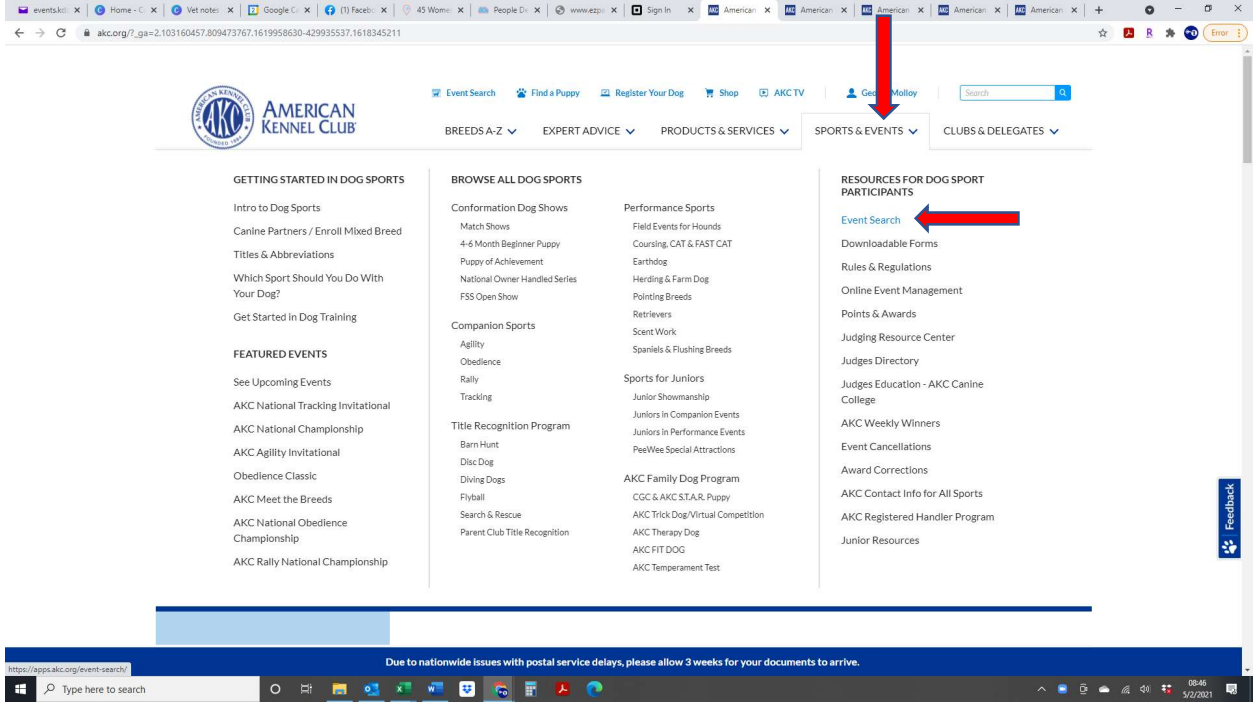

- 3. Choose Performance Events
- 4. Choose Fast CAT (FCAT)

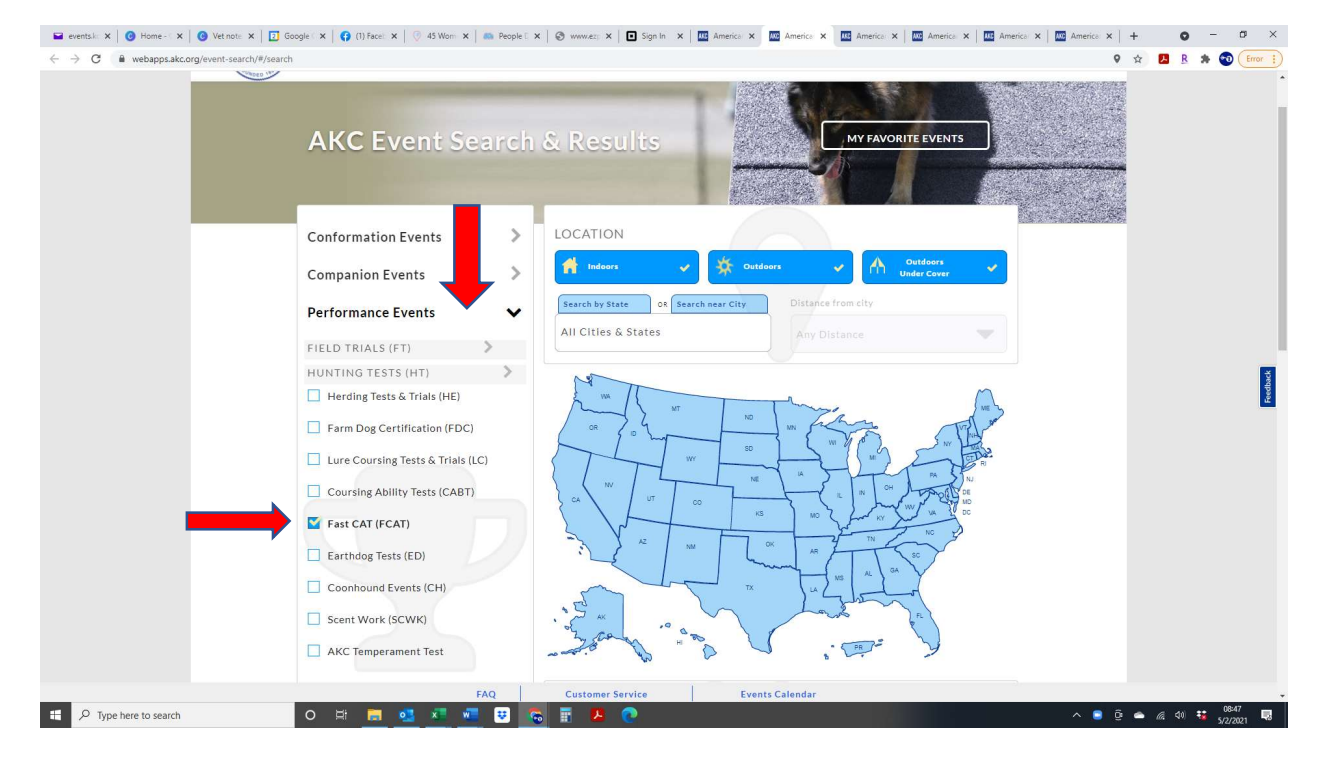

- 5. Start typing the name of the club in the club name box
- 6. Change Date Range Start Date to the dates of your tests (will be a past date)

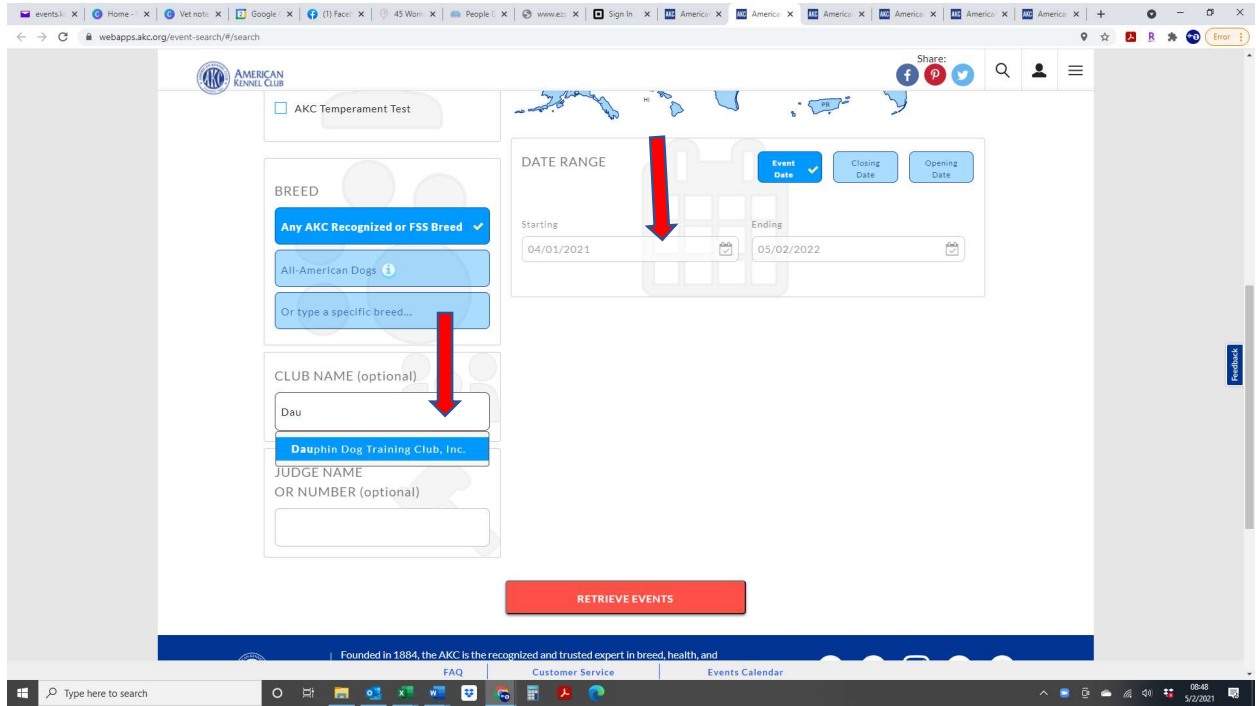

- 7. All tests for the weekend will show
- 8. Choose View Complete Event Details

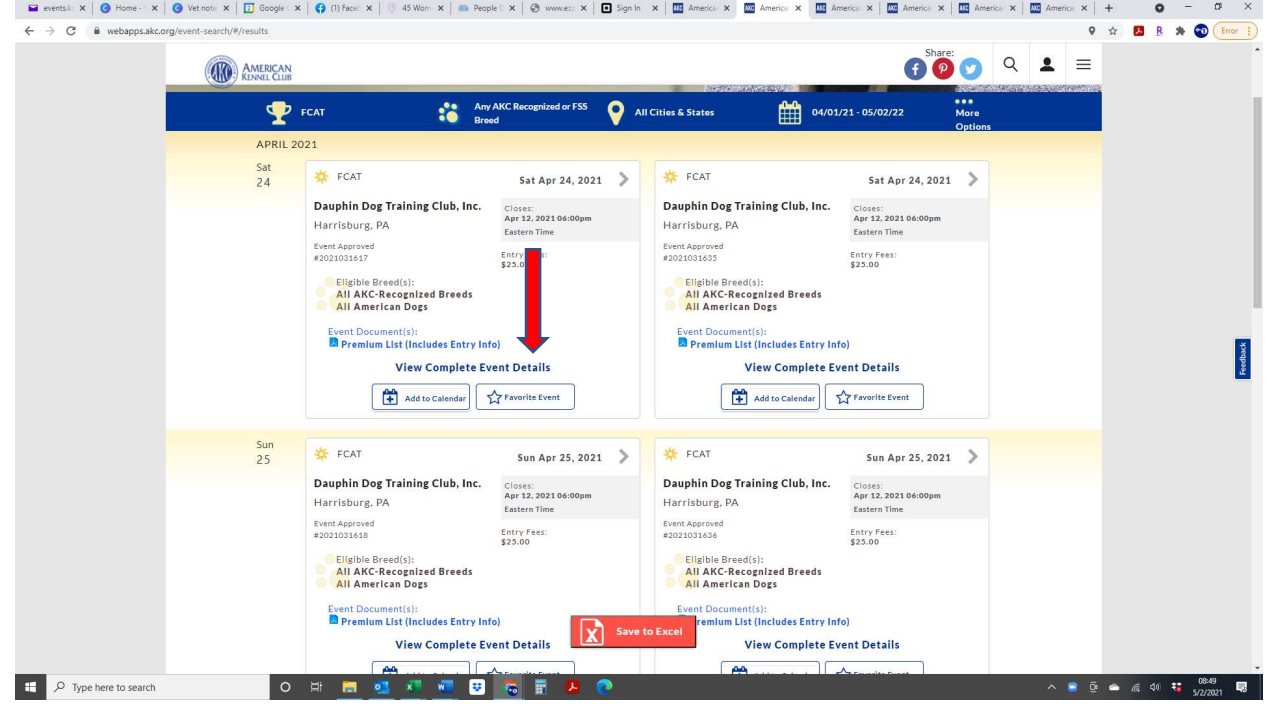

## 9. Click on the Fast CAT link

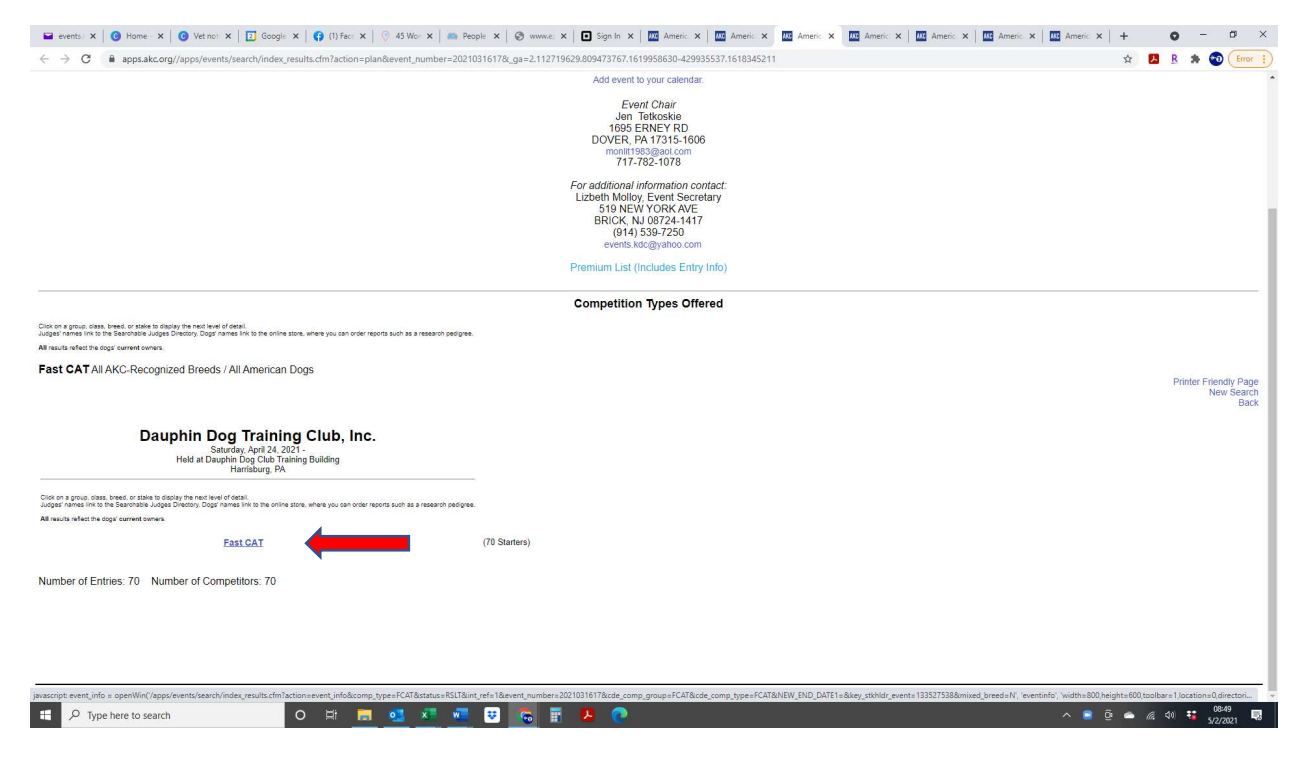

- 10. A separate window will pop up with the results
- 11. Check your dog's points & MPH results sorted are by number of points earned
- 12. Click on your dog's name and you will be taken to a screen to view the total points progression for your pup

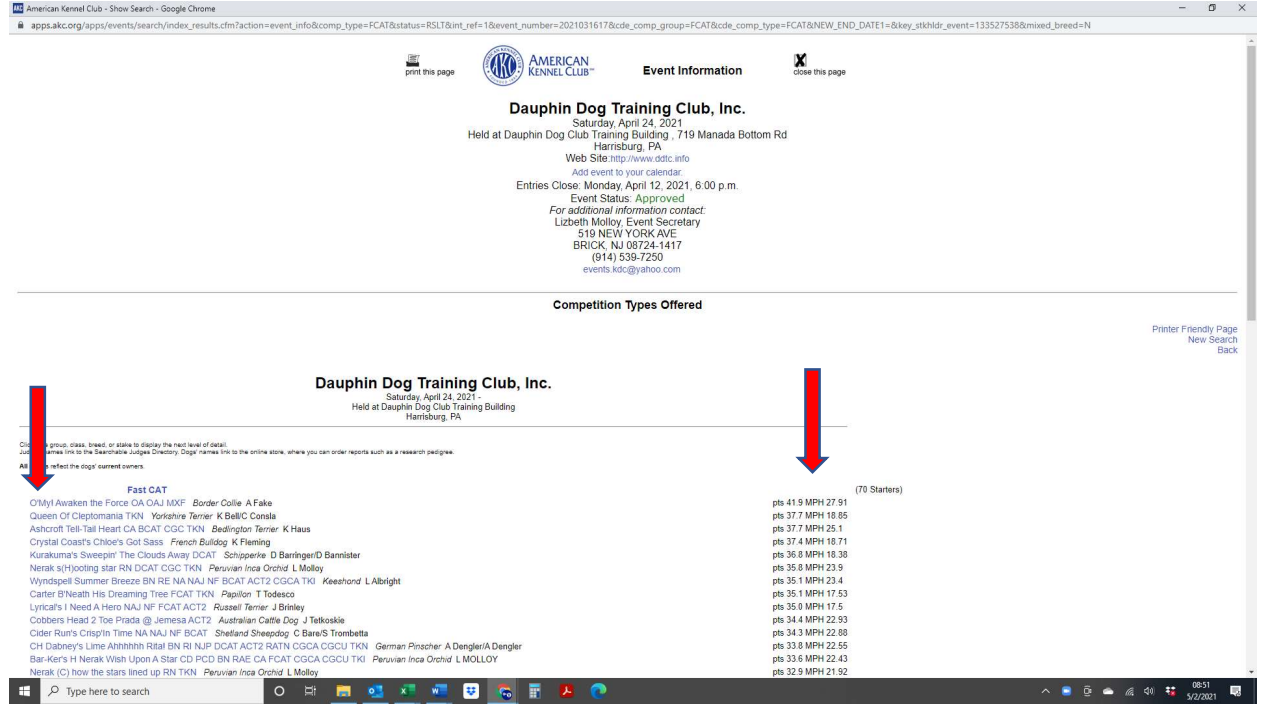

Repeat steps 8-11 for each test